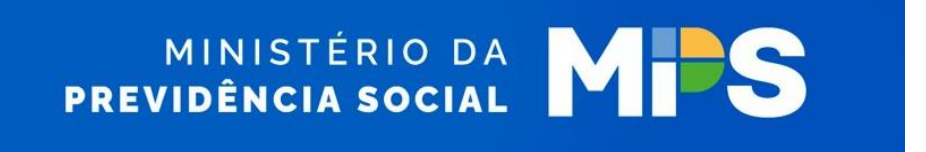

# **MANUAL DE ORIENTAÇÃO DA NOVA APLICAÇÃO FAPWEB**

**Versão 1.2**

Agosto de 2023

#### MANUAL DE ACESSO AO NOVO SISTEMA DE CONSULTA E CONTESTAÇÕES/RECURSOS AO FAP

O sistema para as empresas consultarem o valor do Fator Acidentário de Prevenção (FAP), bem como apresentarem contestação e recurso ao FAP atribuído a cada estabelecimento empresarial foi modernizado para garantir melhor fluidez nas consultas, adequar a estrutura às novas tecnologias disponíveis, modernizar os layouts e alterar a forma de acesso, que agora é realizada pelo GOV.BR e não mais pela senha de serviços previdenciários cadastrada na Receita Federal do Brasil.

O manual abaixo tem por objetivo apresentar a utilização no novo sistema, sendo que eventuais dúvidas, sugestões, elogios e críticas podem ser direcionadas ao e-mail subsidios.cgsat@economia.gov.br.

1) A partir de agora, o acesso será feito pelo seguinte endereço: https://fap.dataprev.gov.br/

#### **ACESSO AO SISTEMA**

2) Ao acessar o endereço mencionado será exibida a seguinte página:

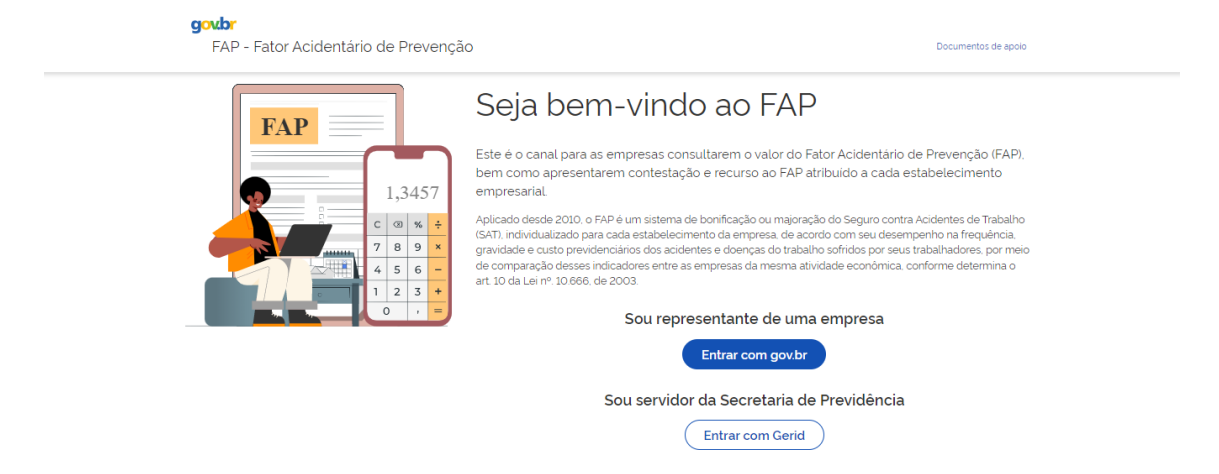

3) Ao clicar em "Documentos de apoio" o usuário é direcionado à página do FAP no site do Ministério do Trabalho e Previdência, local em que agora estão localizadas as informações que antes constavam na página interna do sistema.

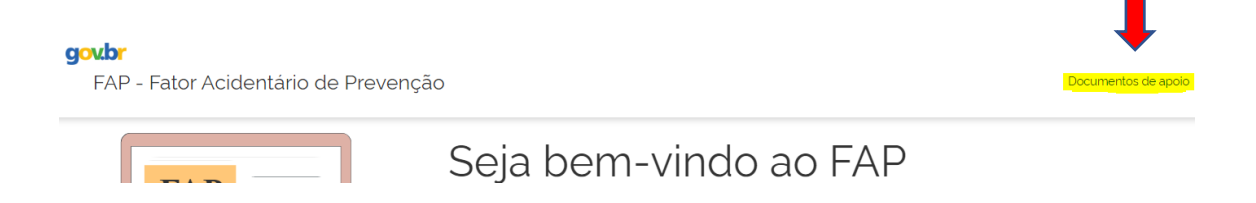

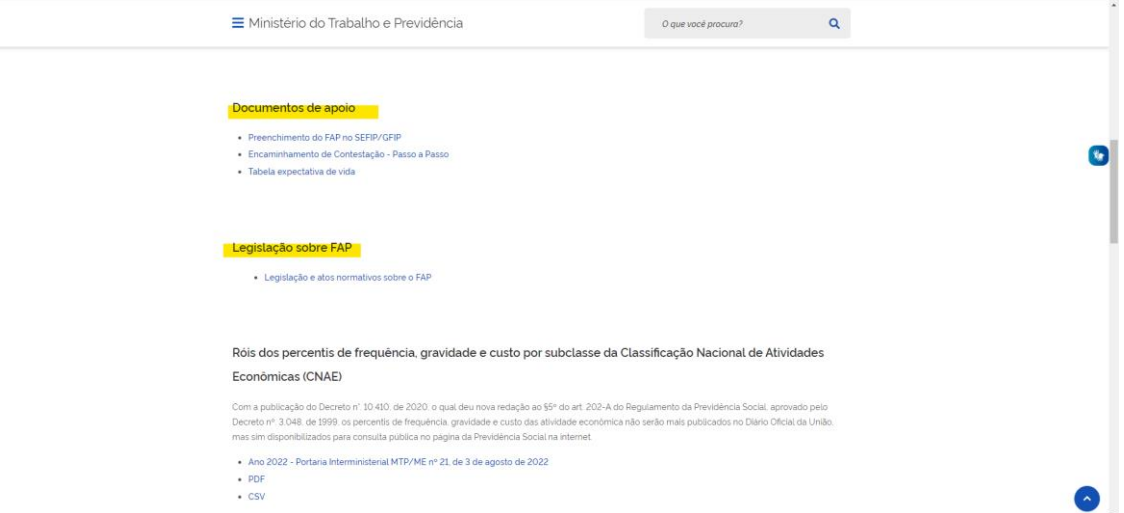

4) Para acessar o sistema, a empresa deverá clicar no ícone "Entrar com gov.br", que consta logo abaixo do título "Sou representante de uma empresa". O acesso agora ocorre pelo "gov.br", utilizando-se o certificado digital da empresa.

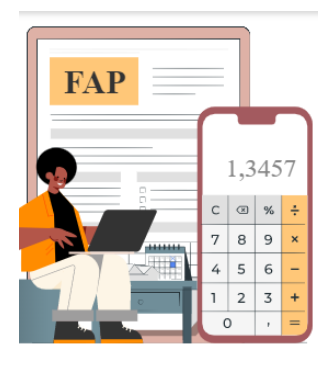

## Seja bem-vindo ao FAP

Este é o canal para as empresas consultarem o valor do Fator Acidentário de Prevenção (FAP). bem como apresentarem contestação e recurso ao FAP atribuído a cada estabelecimento empresarial.

Aplicado desde 2010, o FAP é um sistema de bonificação ou majoração do Seguro contra Acidentes de Trabalho (SAT), individualizado para cada estabelecimento da empresa, de acordo com seu desempenho na frequência, gravidade e custo previdenciários dos acidentes e doenças do trabalho sofridos por seus trabalhadores, por meio de comparação desses indicadores entre as empresas da mesma atividade econômica, conforme determina o art. 10 da Lei nº. 10.666, de 2003.

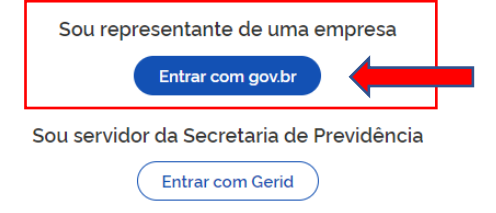

5) Após a etapa anterior, o usuário será direcionado à página de login do gov.br, em que prosseguindo-se a autenticação via gov.br:

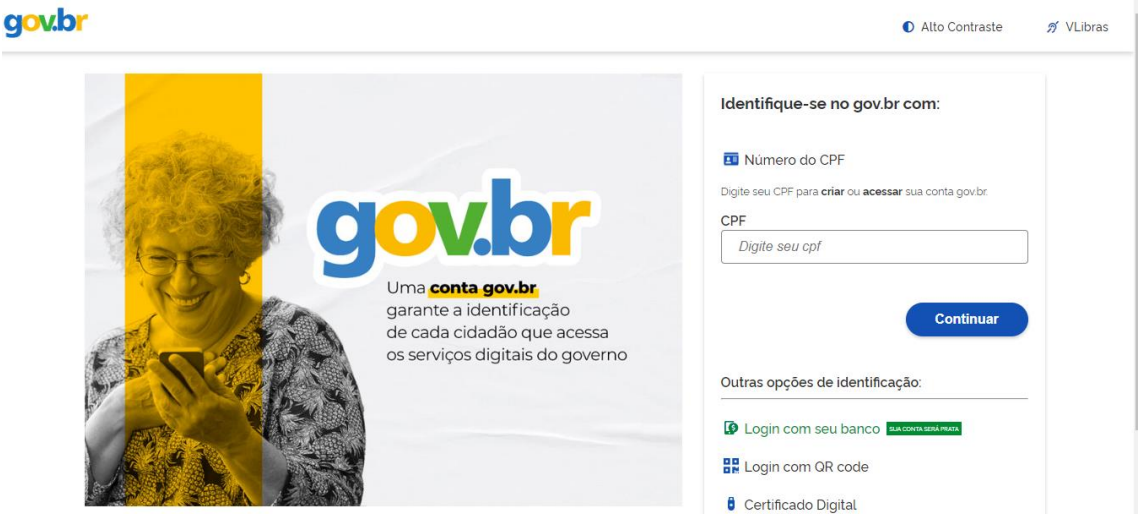

6) Após autenticação o usuário será direcionado à tela inicial da nova aplicação do Fator Acidentário de Prevenção (FAP), na qual é possível consultar o FAP no ícone "Consulta do FAP", inserir contestação/recurso eletrônico no ícone "Contestação Eletrônica" ou cadastrar procurações eletrônicas e solicitar autorização de acesso no caso de incorporação de empresas no ícone "Procurações Eletrônicas":

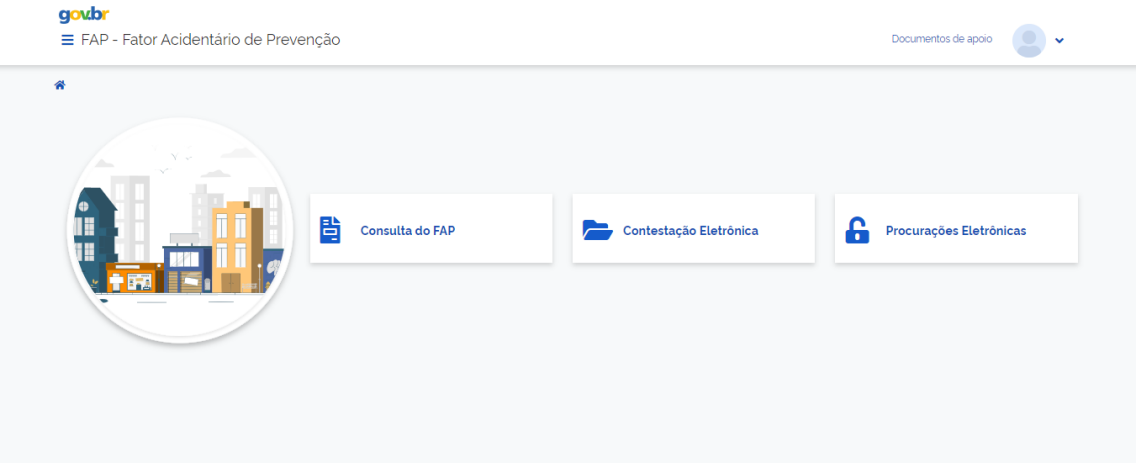

#### **CONSULTA DO FAP**

7) Ao clicar em "Consulta do FAP" o usuário será direcionado para a tela abaixo, na qual realizará a consulta selecionando a vigência, digitando o CNPJ raiz e selecionando o estabelecimento:

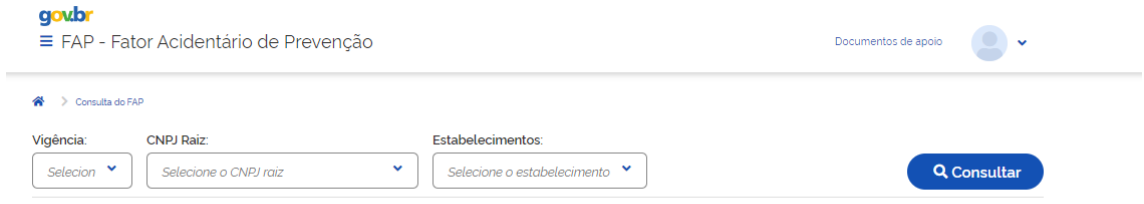

8) Após selecionar a vigência e digitar o CNPJ Raiz aparecerá ao lado do botão consultar a opção "FAP Simplificado". Ao clicar nesta opção será aberta uma página na qual o usuário terá informações gerais sobre o FAP calculado para dado estabelecimento daquele CNPJ raiz, quais sejam:

- CNPJ Estabelecimento
- FAP
- CNAE
- Informação sobre a existência ou não de bloqueio.

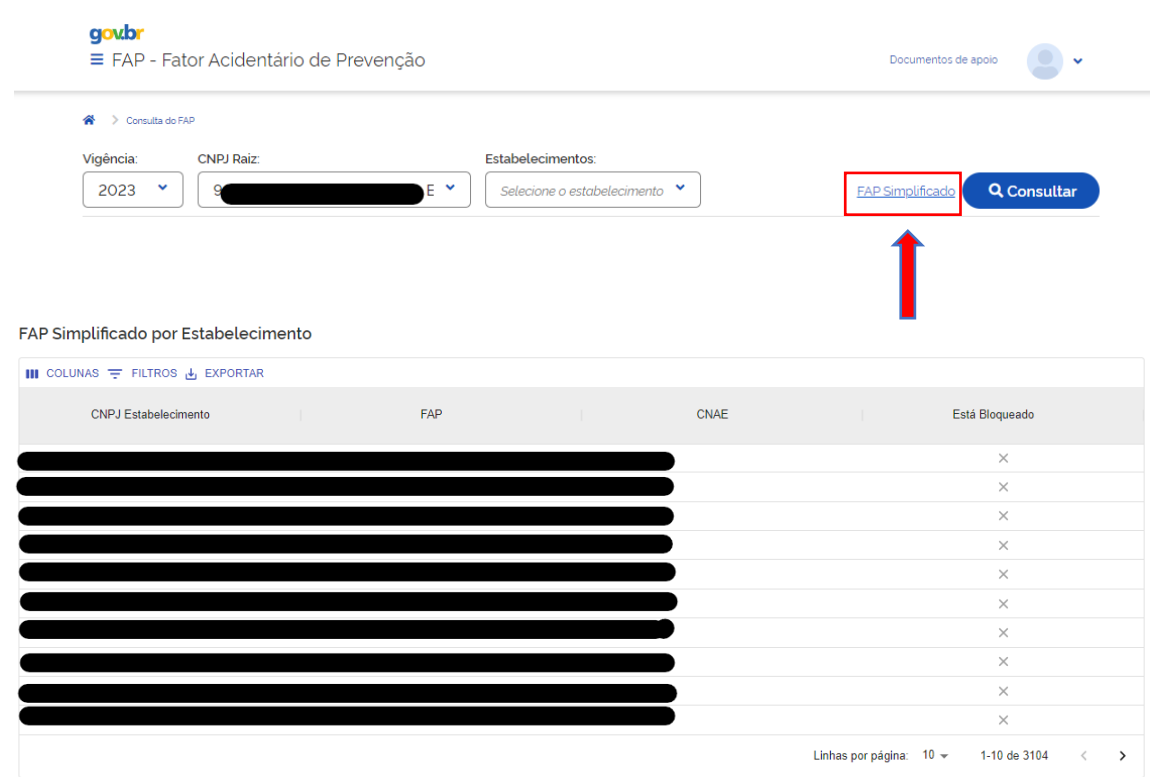

9) Na tela acima é possível selecionar as colunas a serem exibidas, aplicar filtros e exportar as informações em formato "CSV":

## FAP Simplificado por Estabelecimento

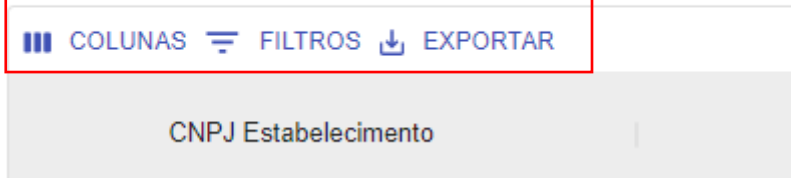

10) Para acessar todo o detalhamento do cálculo do FAP a empresa deve preencher as informações da "Vigência", "CNPJ Raiz" e "Estabelecimentos". Ao final, deve clicar em "Consultar":

govbr

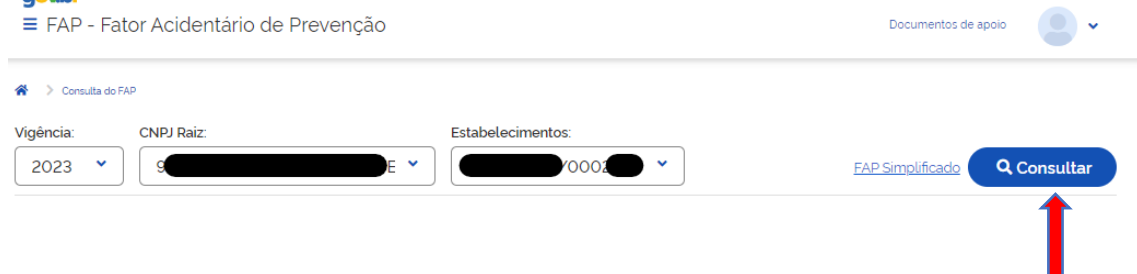

### 11) Será apresentada a tela abaixo:

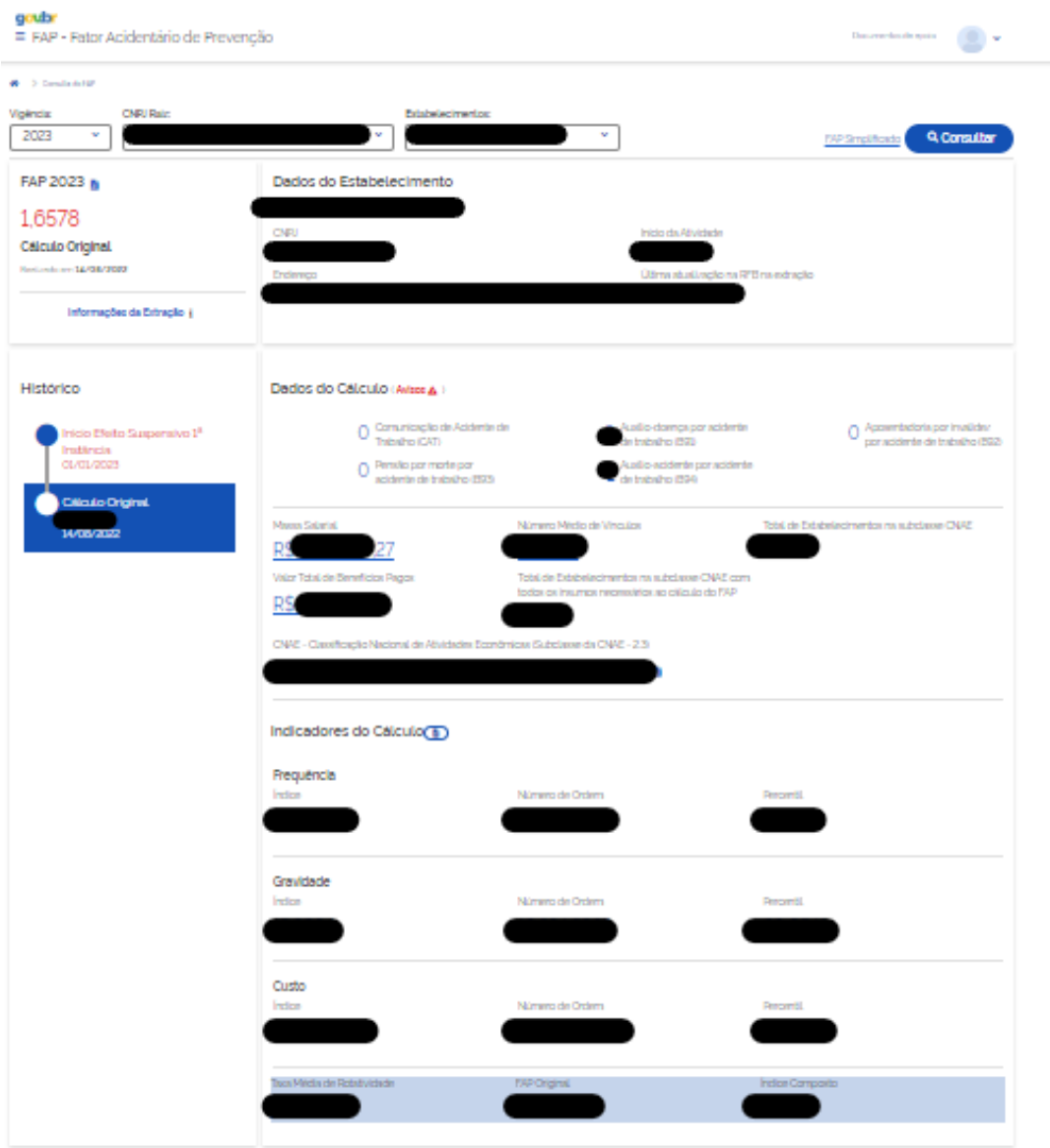

12) Por meio do menu superior da página, a empresa pode alterar a consulta a qualquer momento:

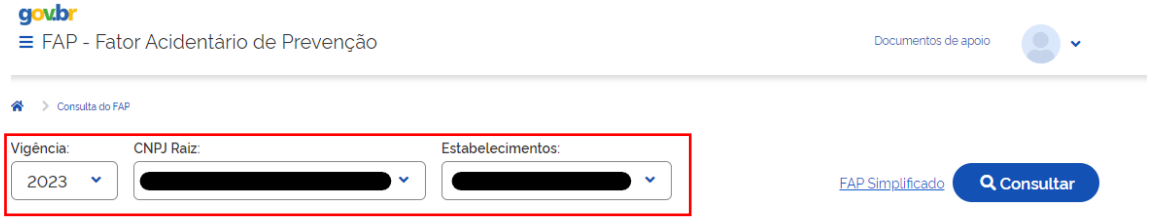

13) Na tela de apresentação do FAP, do lado esquerdo, a empresa terá as informações do valor atual do FAP da empresa e a data em que o cálculo foi realizado. Caso haja aplicação de motivo neutro ou bloqueio, tal informação também será exibida nesse campo:

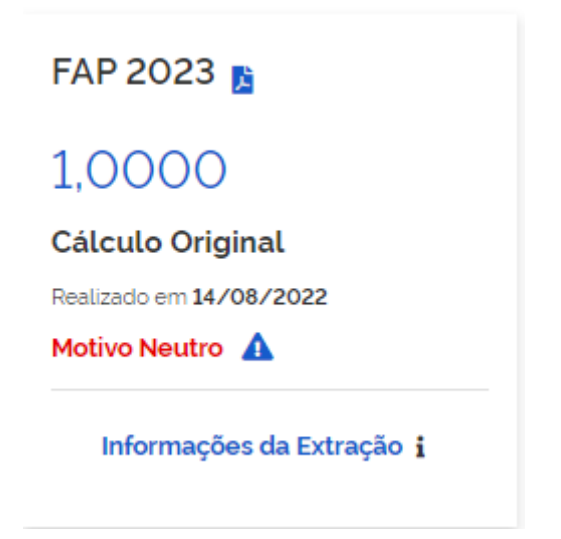

14) Ao clicar, em "Informações da Extração", será exibida nova tela com as informações da respectiva vigência, vide exemplo abaixo:

## Informações da Extração

Vigência

## 2023

#### Datas

GFIP: 24/03/2022 - Guia de Recolhimento do FGTS e 14/03/2022 - Sistema Único de Benefícios de Informações à Previdência Social - GFIP

eSocial: 15/05/2022 - Sistema de Escrituração Digital das Obrigações Fiscais, Previdenciàrias e Trabalhistas - eSocial

#### CNIS:

29/03/2022 - Cadastro Nacional de Informações Sociais - CNIS

#### Período-base utilizado para o cálculo

## 01/01/2020 à 31/12/2021

Benefícios: **SUB** CAT: 15/07/2022 - Sistema de Comunicação de Acidente de Trabalho - CATWEB

Expectativa de vida: 22/06/2022 - IBGE 2020

Fechar

15) Ao clicar no ícone azul ao lado da vigência será gerado um arquivo "PDF" com as principais informações do cálculo do FAP para o estabelecimento consultado:

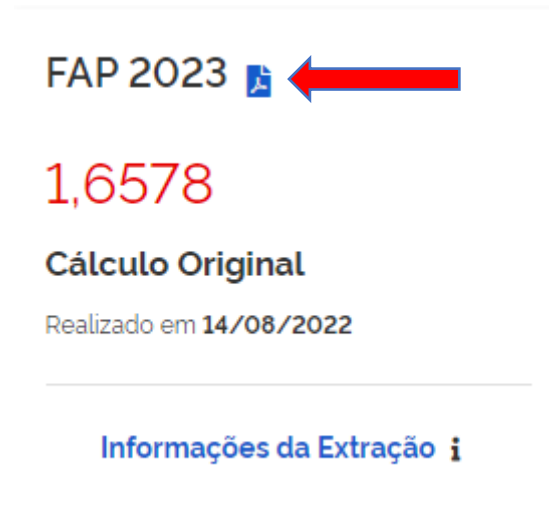

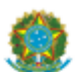

**Madax de Paradistasion** 

MINISTÉRIO DO TRABALHO E PREVIDÊNCIA Secretaria de Previdência<br>Subsecretaria do Regime Geral de Previdência Social

Resultado da Consulta FAP - Ano Vigência 2023

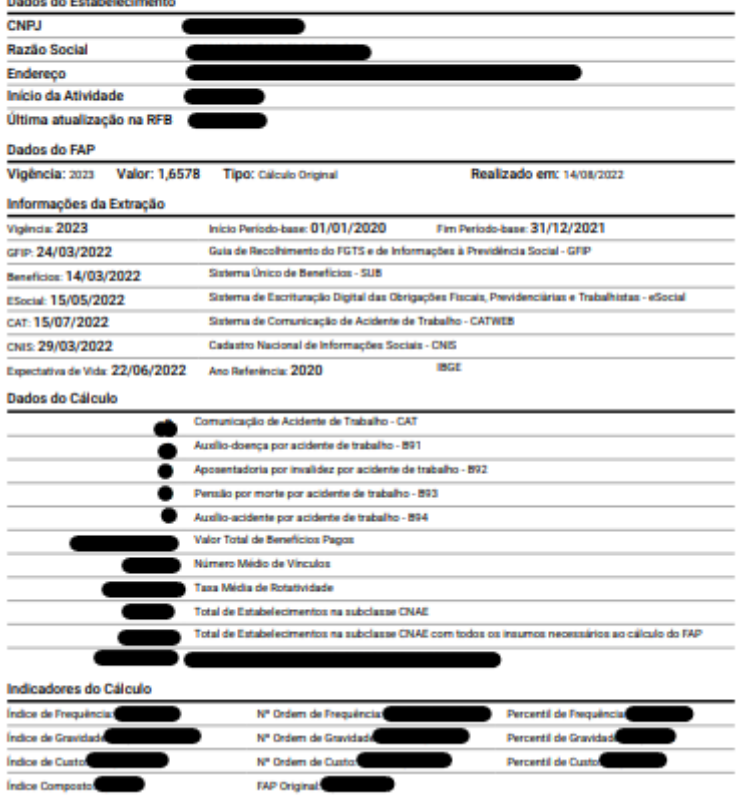

16) Ainda nas informações que constam na lateral esquerda da tela de apresentação do FAP, é possível visualizar o histórico do cálculo do FAP, se houve início e fim de efeito suspensivo, e recálculos administrativos e judiciais realizados. A posição exibida na tela do histórico estará sempre definida no cálculo mais atual. Assim, caso queira visualizar informações dos cálculos realizados anteriormente (e substituídos por um recálculo), o usuário deve clicar em tal etapa do histórico, ou seja, é possível visualizar as informações de cada novo cálculo gerado para a vigência (os quais podem ser decorrentes de decisões judiciais ou administrativas). Todos os itens do histórico cujo texto está em azul, quando clicados, exibirão as informações do cálculo referente àquela fase.

## **Histórico**

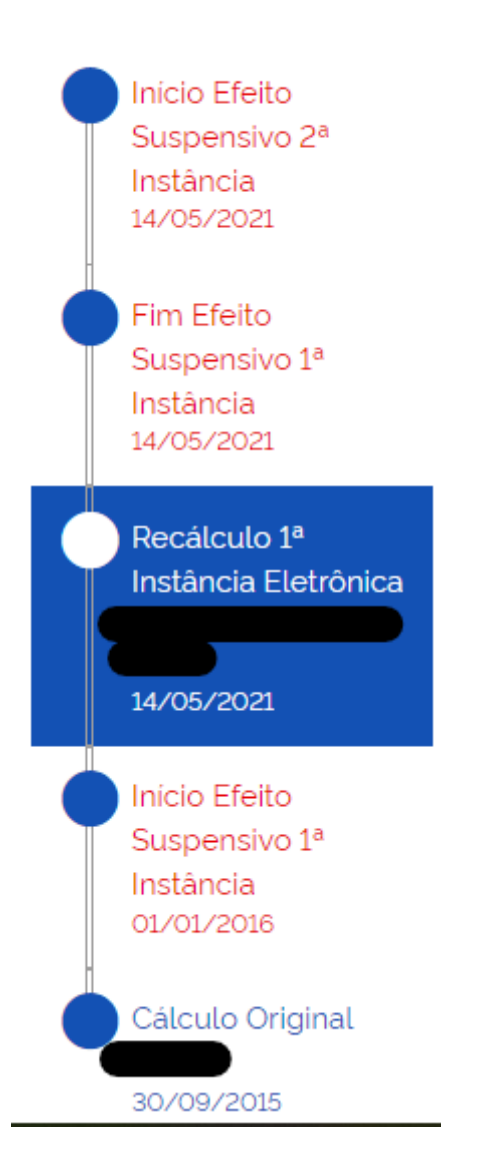

17) Nas informações que constam do lado direito da tela, temos os dados do cálculo. Todas as informações em azul que estejam sublinhadas podem ser clicadas para exibição do respectivo detalhamento da informação:

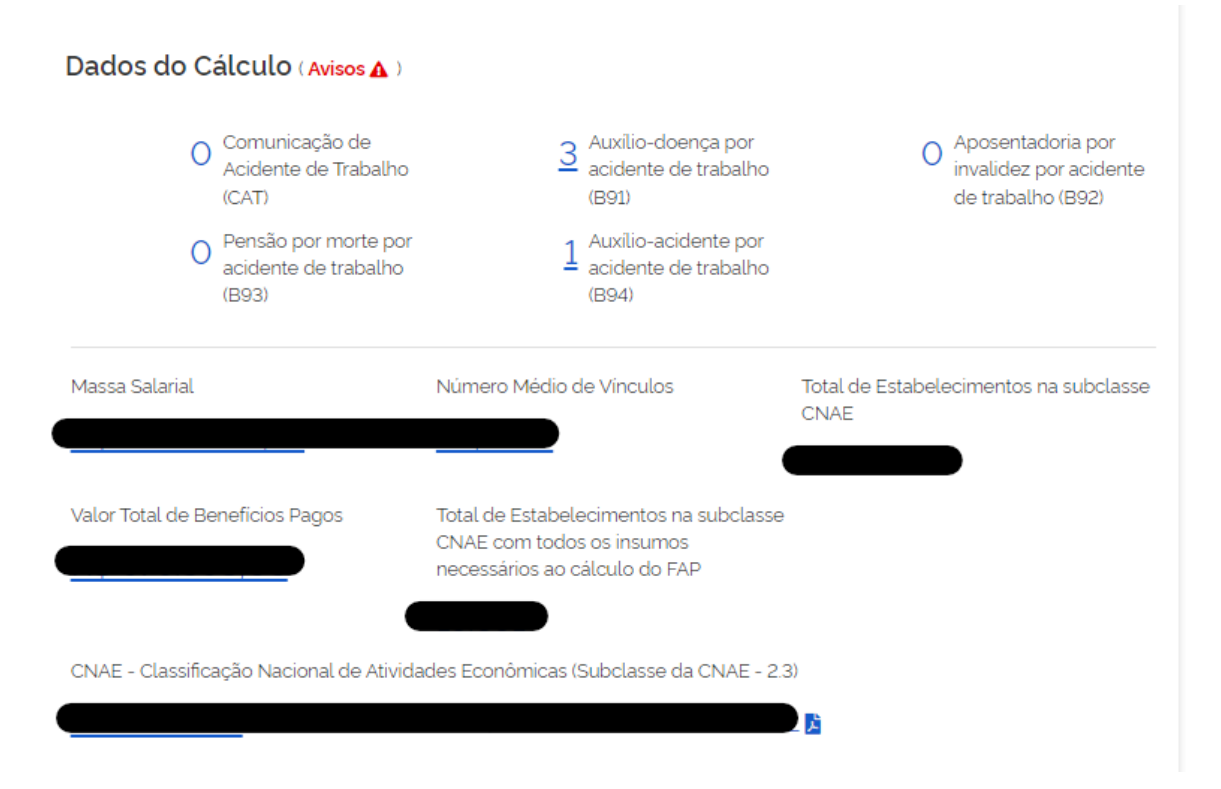

18) Ao clicar em qualquer opção que possua detalhamento, será apresentada uma nova tela com as respectivas informações, as quais poderão ser exportadas no formato "CSV", exibidas conforme a seleção de filtros realizada pelo usuário e escolha das colunas a serem exibidas, conforme item 9:

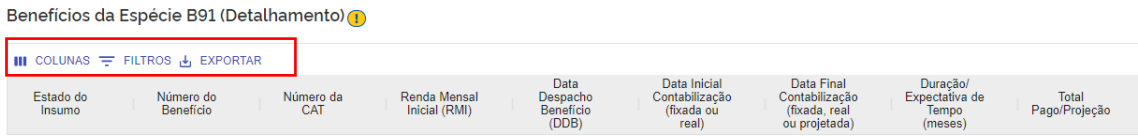

19) O ícone  $\bigodot$ , quando clicado, exibe importantes mensagens sobre o detalhamento.

20) Ao visualizar o detalhamento de benefícios e CATs, caso a coluna "Bloqueado" esteja preenchida com o símbolo , significa dizer que aquele insumo causa o bloqueio do FAP, conforme estabelecimento na metodologia elaborada pelo CNPS. Caso não seja um insumo que ocasione bloqueio, o símbolo apresentado será $\times$ :

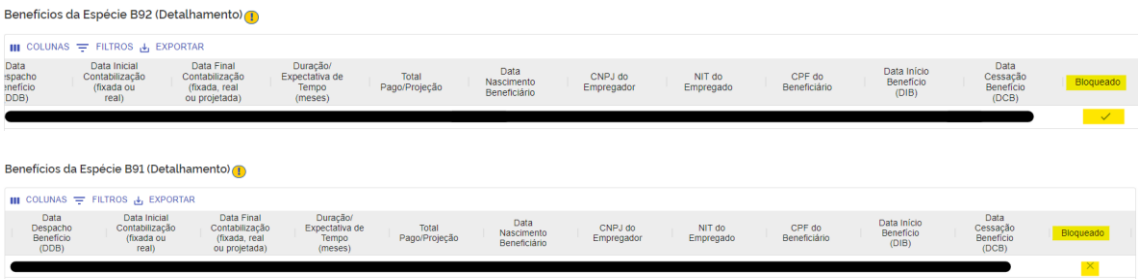

21) O clicar no ícone em vermelho "Avisos" serão exibidas mensagens específicas para aquele cálculo do FAP (na aplicação anterior essas mensagens apareciam diretamente na tela), conforme exemplo abaixo:

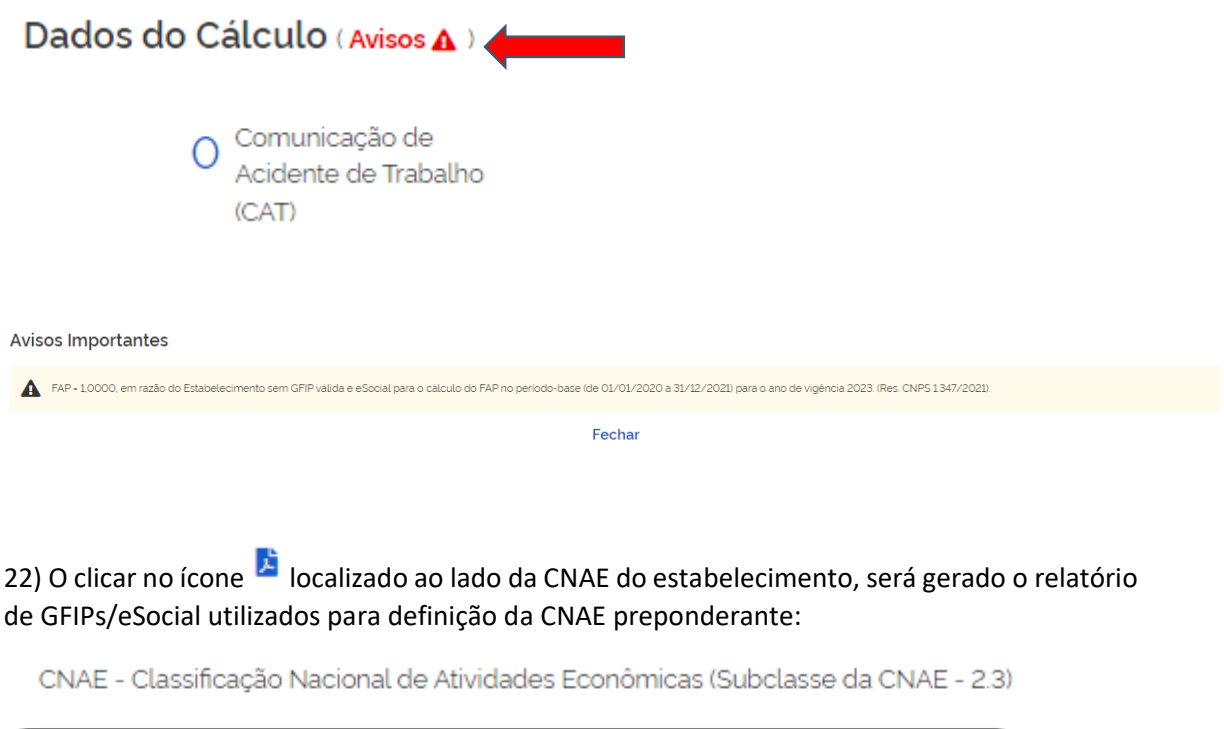

唐、

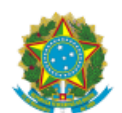

MINISTÉRIO DO TRABALHO E PREVIDÊNCIA Secretaria de Previdência Subsecretaria do Regime Geral de Previdência Social

#### Relatório de Subclasse CNAE do Estabelecimento - Ano Vigência 2023

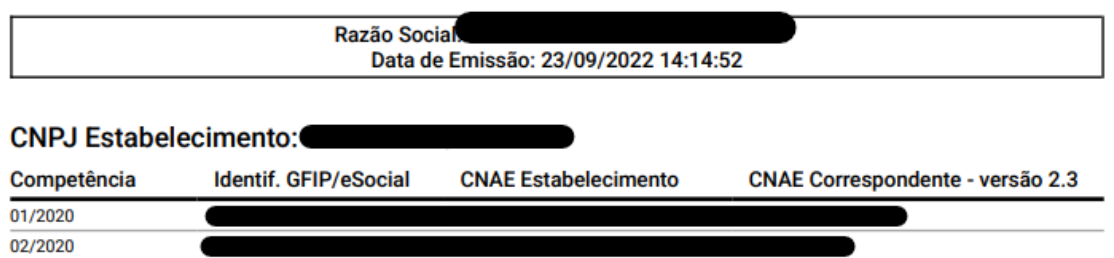

23) Ainda nas informações que constam ao lado direito da tela de consulta, temos os "Indicadores do Cálculo": assim como nos "dados do cálculo", todas as informações em azul que estejam sublinhadas podem ser clicadas para exibição do detalhamento da informação, sendo este um padrão da nova aplicação:

## Indicadores do Cálculo<sup>®</sup>

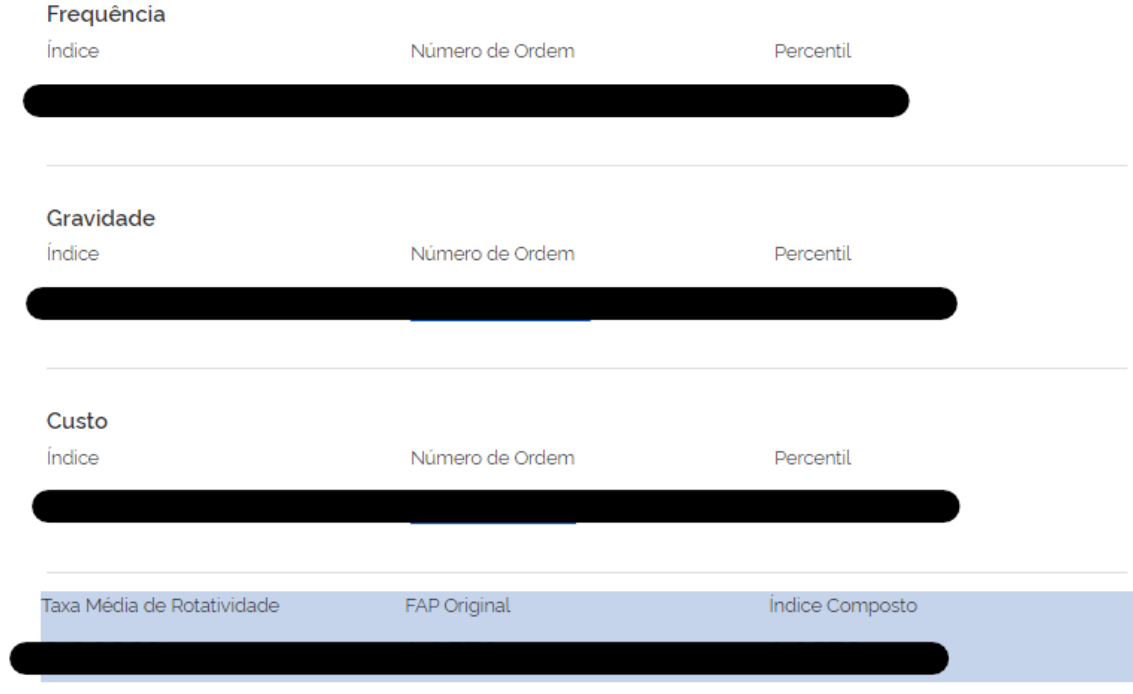

24) Ao clicar no ícone **b** que consta ao lado de "Indicadores do Cálculo" será exibido o detalhamento dos valores:

Indicadores do Cálculo<sup>®</sup>

Frequência

## Detalhamento dos valores

Os cálculos são realizados com a utilização de até 38 casas decimais. Para fins de apresentação dos valores na tela de consulta, os mesmos são arredondados na quarta casa decimal, excetuado o IC e o FAP que têm o seu valor truncado.

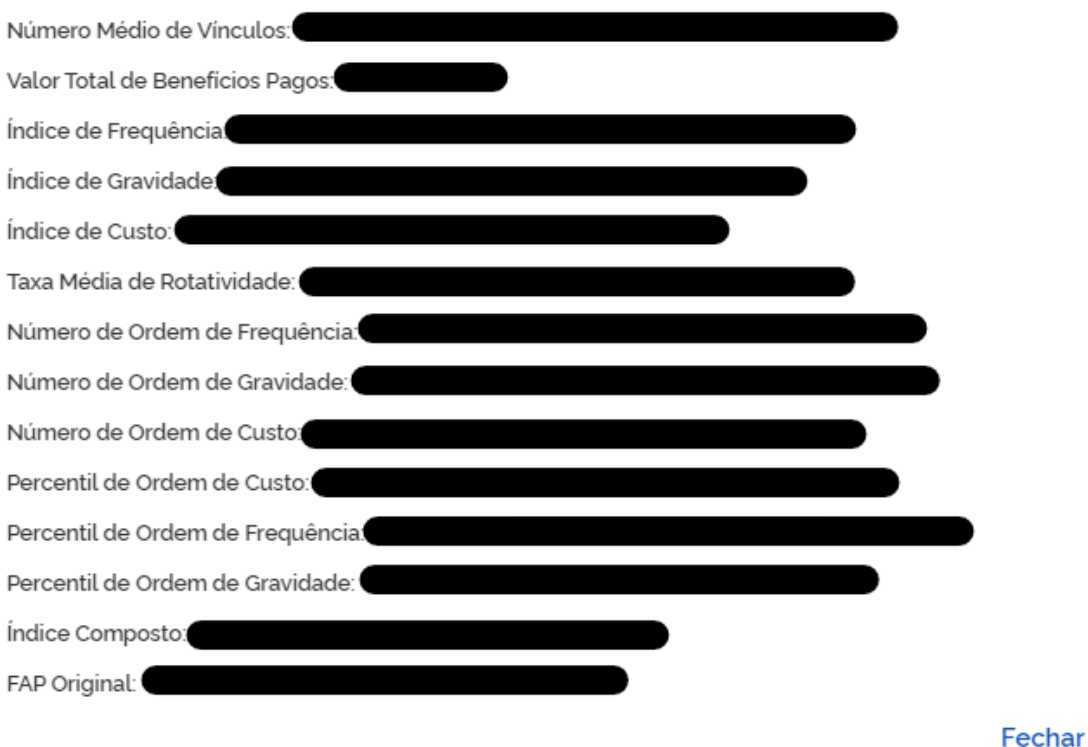

#### **CONTESTAÇÃO ELETRÔNICA**

25) Na tela inicial do FAP o usuário poderá clicar no ícone "Contestação Eletrônica", momento em que será direcionado para a tela abaixo, na qual o usuário poderá consultar as contestações da empresa informando a "Vigência" e o "CNPJ Raiz". O preenchimento dos campos "Instância", "Situação" e "Protocolo" não são obrigatórios e poderão ser utilizados pela empresa para refinamento da consulta. Caso selecionado o item "Prazo Aberto 2ª Instância" serão exibidas somente as contestações nesta situação.

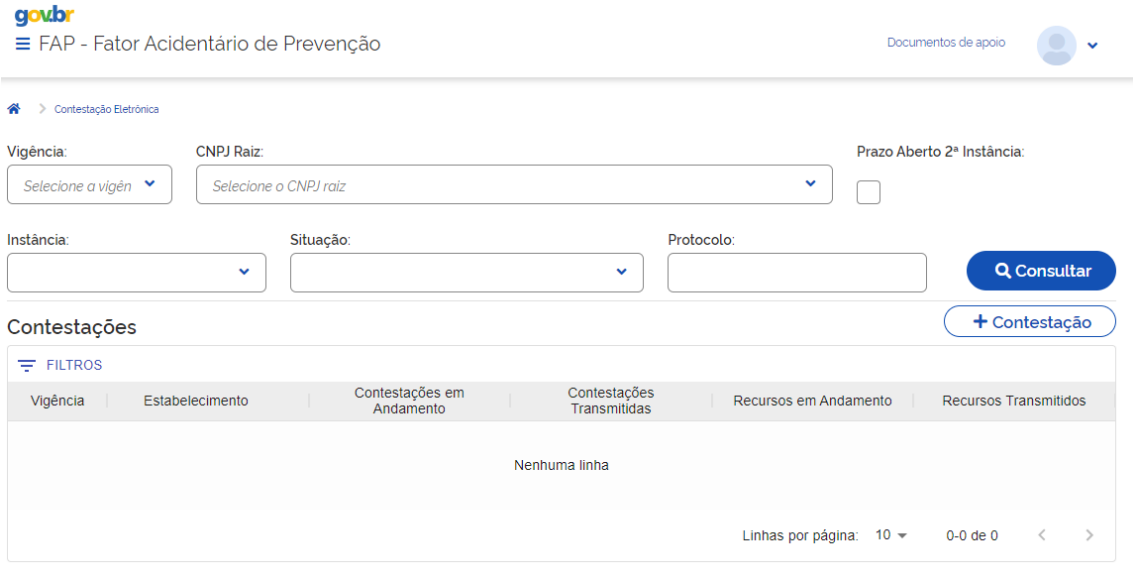

26) Caso a queira cadastrar uma nova contestação o usuário deverá clicar no ícone , quando será exibida a tela abaixo:

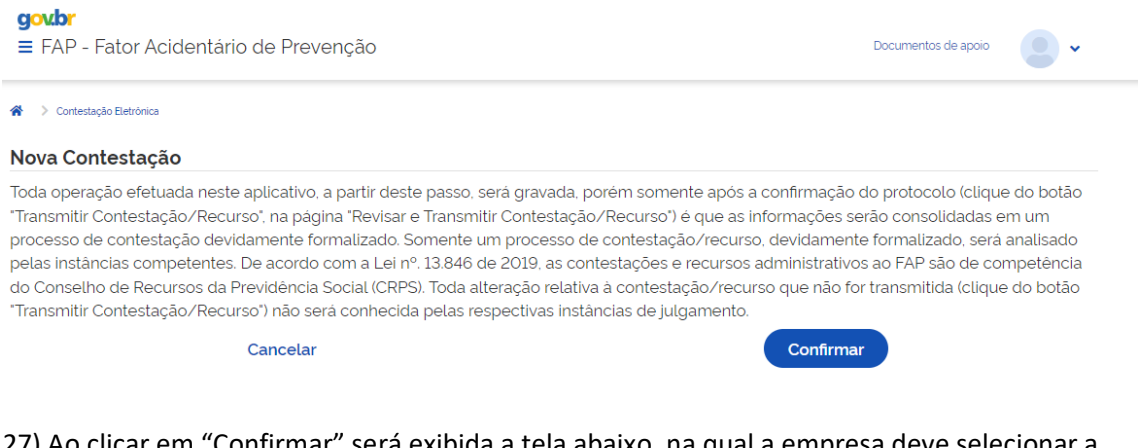

27) Ao clicar em "Confirmar" será exibida a tela abaixo, na qual a empresa deve selecionar a vigência, informar o CNPJ Raiz e selecionar o estabelecimento para o qual deseja apresentar contestação:

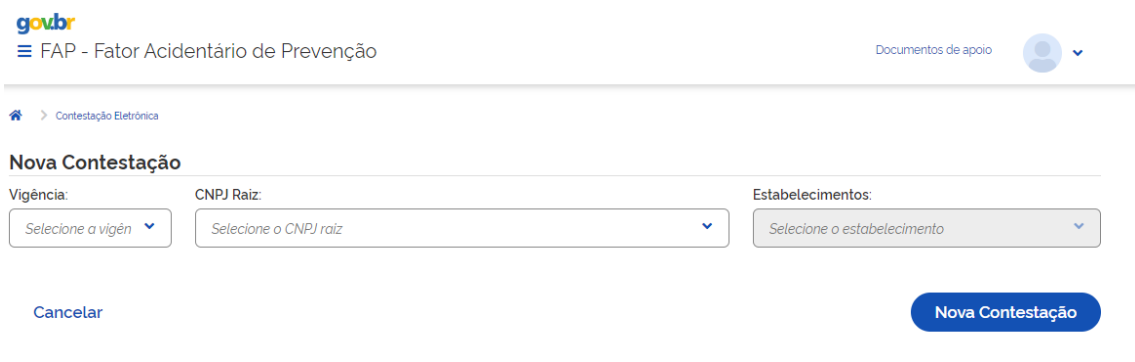

28) Após a etapa anterior, ao clicar em "Nova Contestação", a empresa será redirecionada para a seguinte tela:

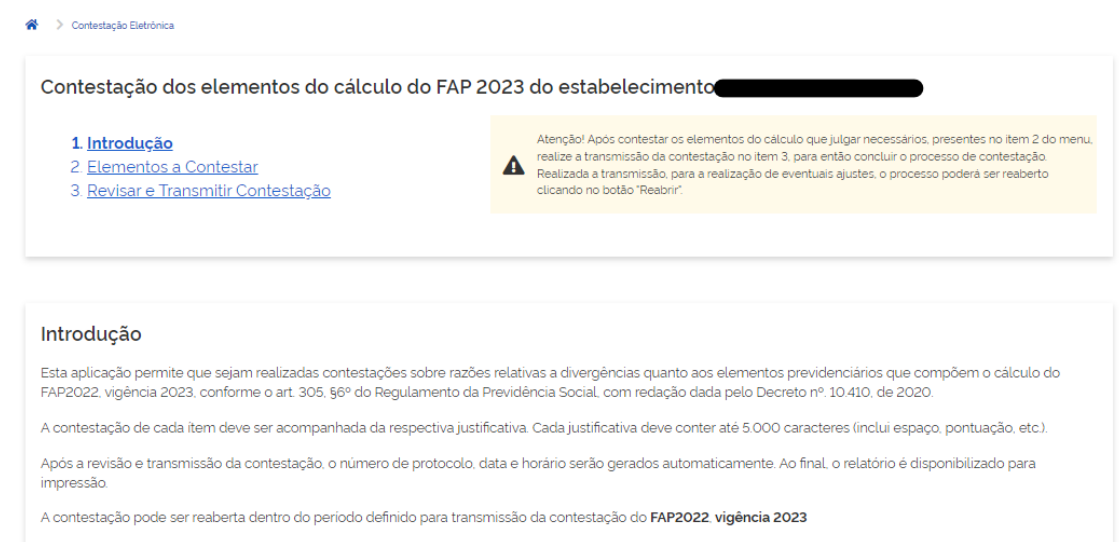

Será analisada apenas a última versão da contestação encaminhada dentro do período de transmissão definido.

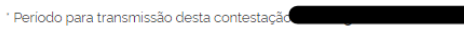

' Segundo a Portaria nº MTP/ME Nº 21 de 03/08/2022

29) Ao clicar em "2. Elementos a Contestar", a empresa será redirecionada para a tela abaixo:

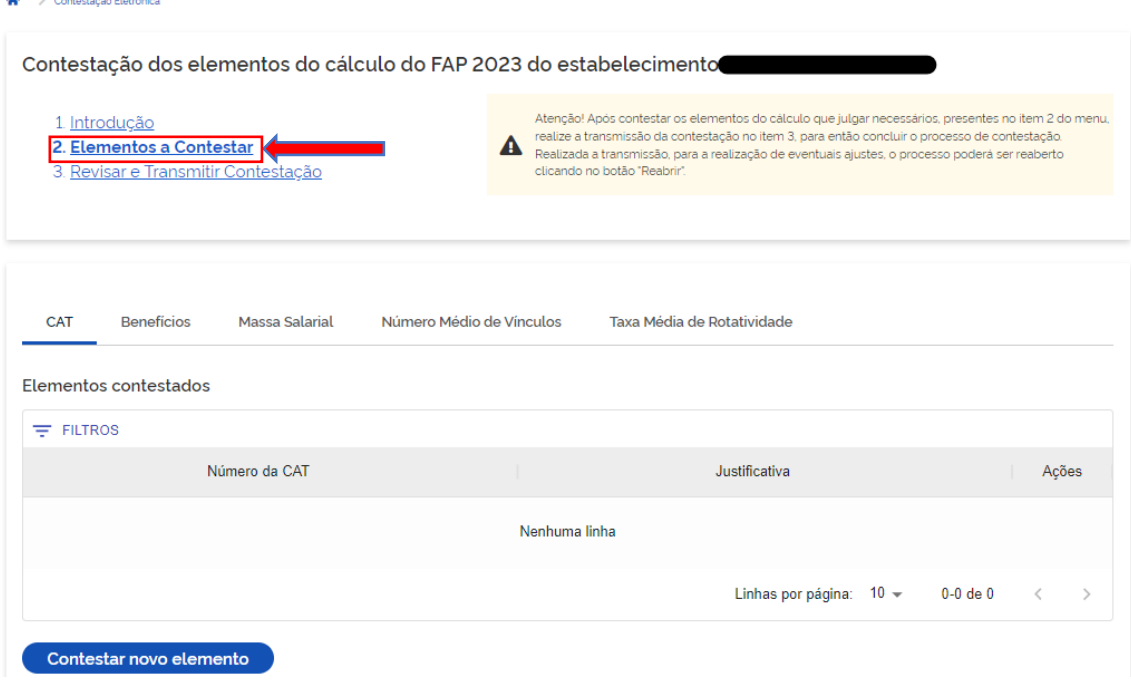

30) Ao clicar em cada um dos itens disponíveis "CAT; Benefícios; Massa Salarial; Número Médio de Vínculos; ou Taxa Média de Rotatividade, será apresentado o detalhamento dos insumos já contestados para a respectiva categoria naquela vigência:

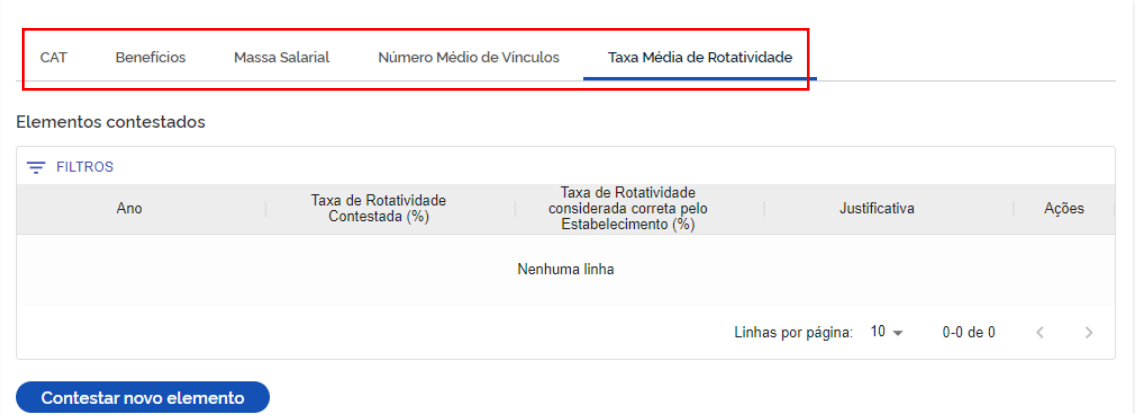

31) Para contestar um insumo da categoria selecionada, a empresa deve clicar em Contestar novo elemento , quando será exibida a tela abaixo, listando os insumos passíveis de contestação:

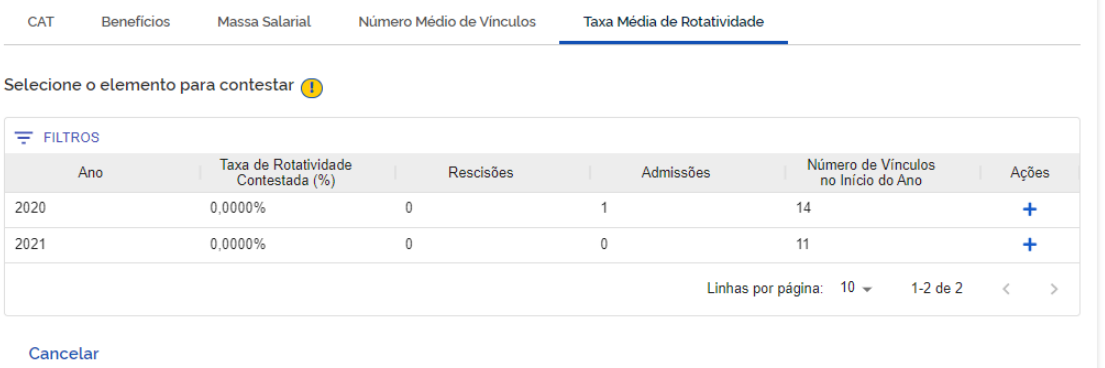

32) Ao clicar no ícone  $\pm$  que consta na coluna "Ações" será aberta a tela abaixo para a contestação do elemento. Clicando no ícone são exibidas mensagens relevantes para a empresa:

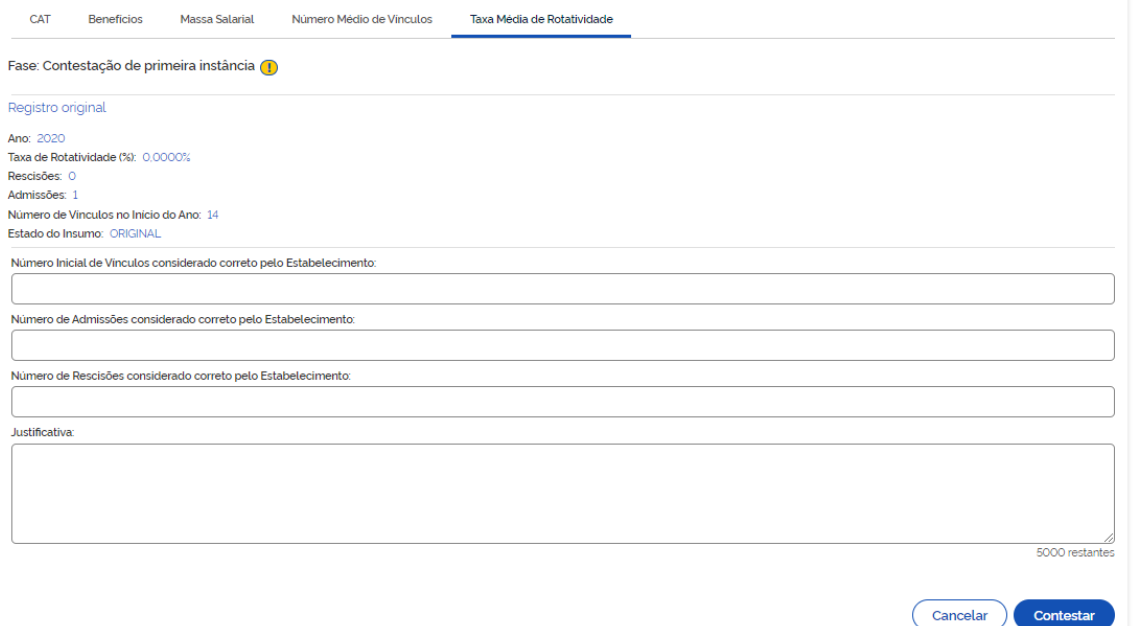

33) Após o preenchimento das informações a empresa deve clicar em "Contestar", quando será registrada a contestação daquele insumo. Ao final ele poderá escolher "Contestar novo elemento".

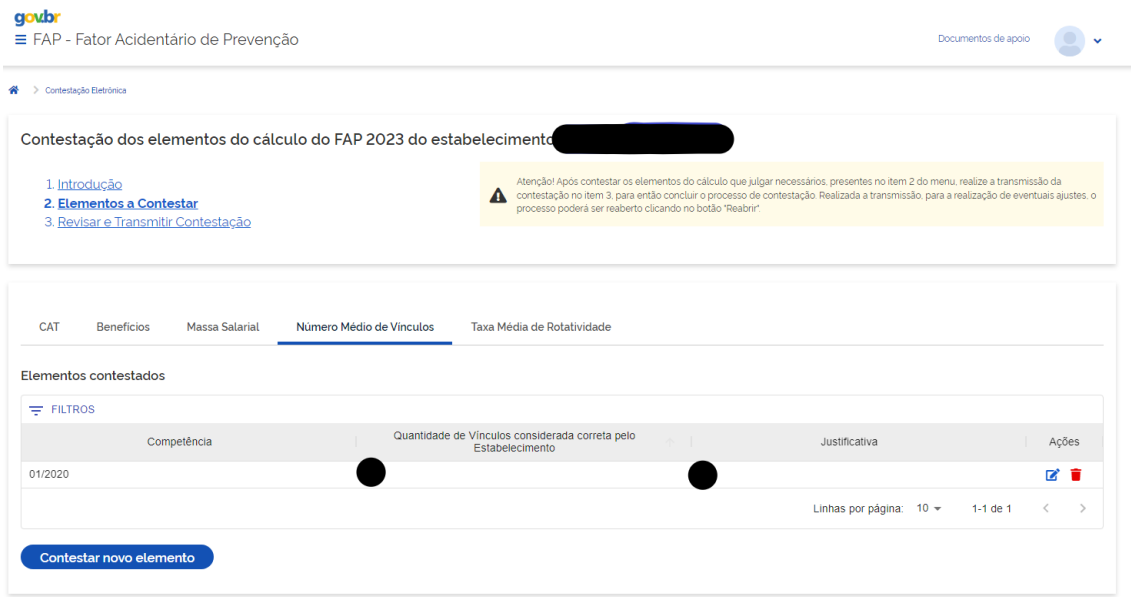

34) Após concluir as contestações de todos os insumos desejados, a empresa deverá clicar em "3. Revisar e Transmitir Contestação", quando será apresentada a tela abaixo:

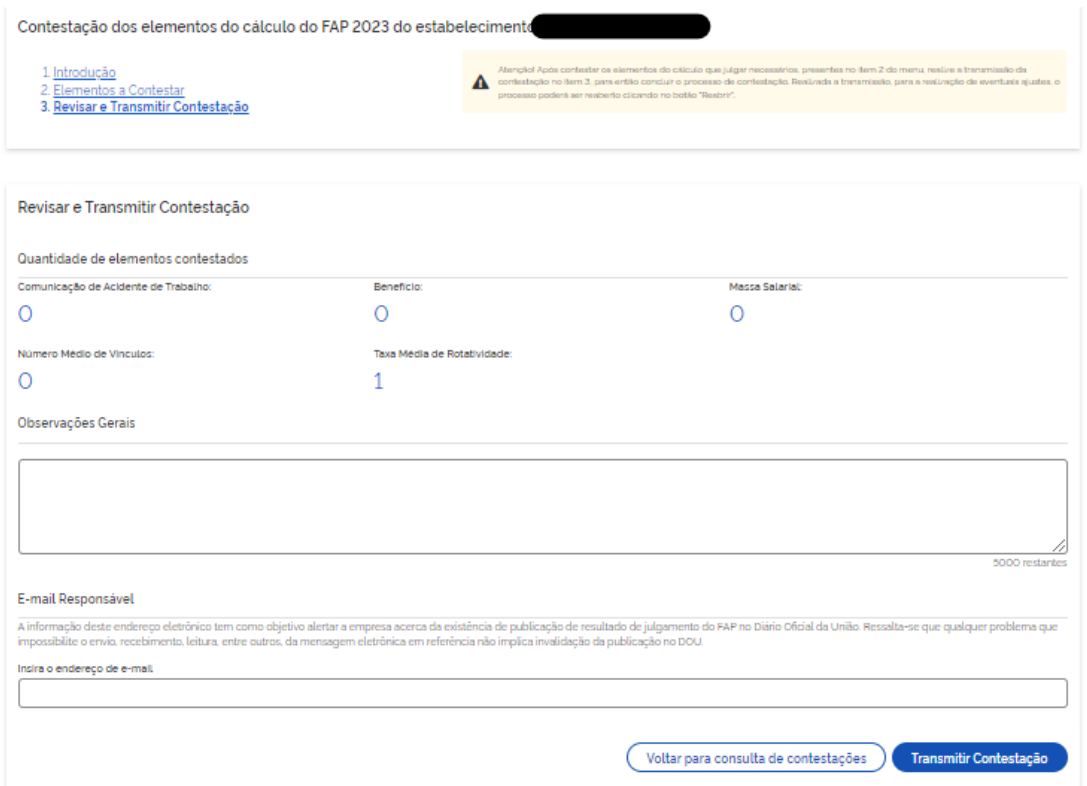

35) Após a revisão, a empresa poderá inserir "Observações Gerais" no campo específico e deve inserir o e-mail do responsável, para eventual contato. Ao final, deve a empresa clicar em "Transmitir Contestação", quando aparecerá a informação abaixo "Operação realizada com sucesso!". As contestações apenas são transmitas após a conclusão dessa etapa.

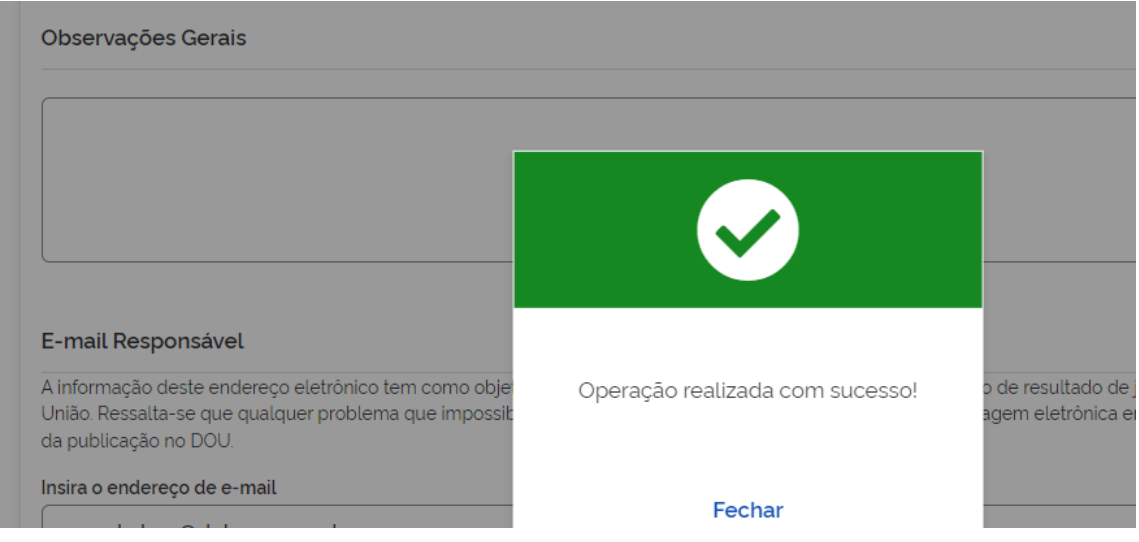

36) Caso a empresa interrompa o preenchimento uma contestação ou precise reabrir uma contestação já transmitida para correção, na página inicial de "Contestação Eletrônica" serão exibidas as contestações já iniciadas ou transmitidas, as quais podem ser selecionadas:

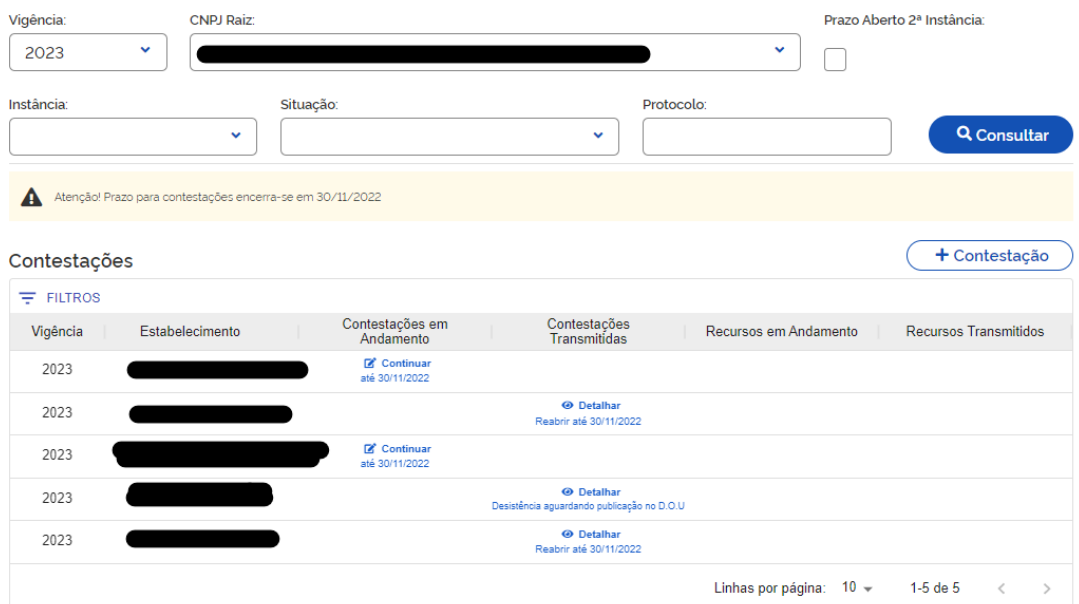

37) Após a reabertura de uma contestação já transmitida, para correção, ou continuação de preenchimento de uma contestação anteriormente iniciada, a empresa deve realizar novamente o procedimento descrito acima, clicando em "Transmitir Contestação", quando aparecerá a informação "Operação realizada com sucesso!". As contestações apenas são transmitas após a conclusão dessa etapa.

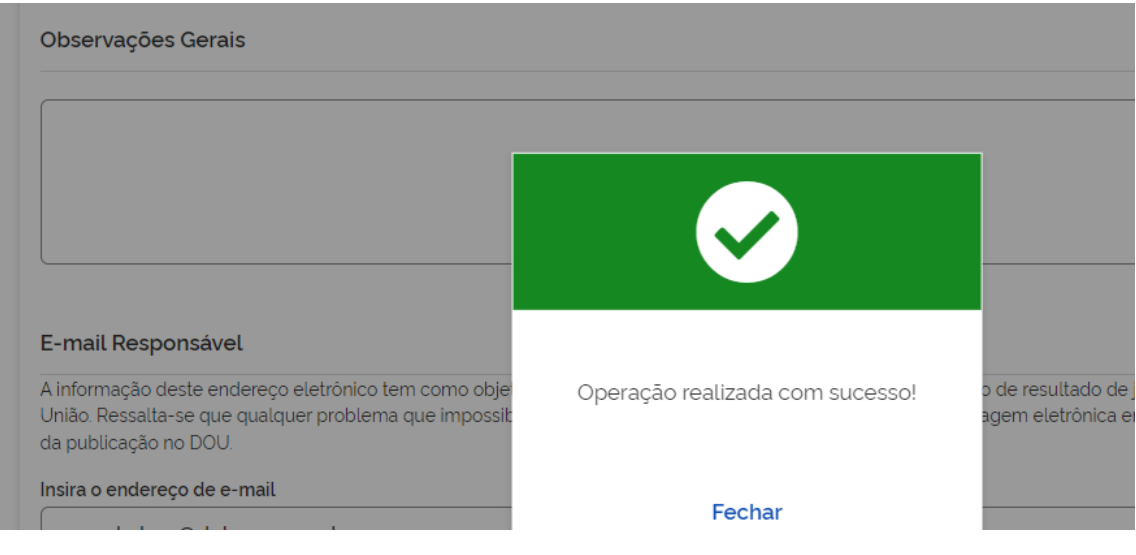

38) Visualizar resultados de contestação administrativa: Quando a contestação apresentada pela empresa é julgada, o relatório aparecerá no campo "Dados do cálculo" clicando no ícone "Visualizar Relatório", o número do processo ao qual se refere será apresentado no campo "Protocolo".

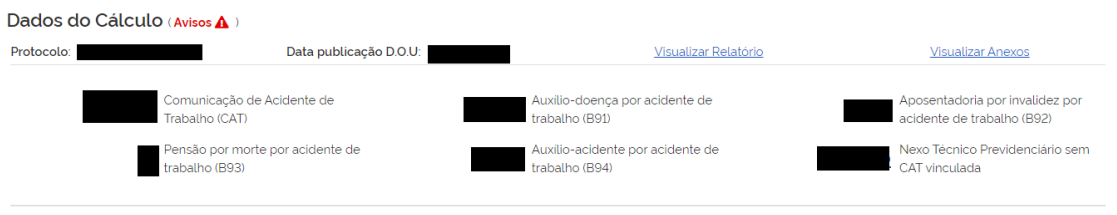

#### **PROCURAÇÕES ELETRÔNICAS**

39) A funcionalidade, disponibilizada a partir de junho de 2023, permite que uma empresa (eCNPJ) autorize uma outra empresa prestadora de serviço ou uma pessoa física (eCNPJ ou eCPF) a acessar as informações do FAP da outorgante da procuração e fazer a gestão de todas as informações em seu nome, inclusive o envio de contestações e recursos. Ademais, em casos de incorporação de empresas, é possível que a empresa incorporadora solicite acesso às informações do FAPWeb da empresa incorporada por meio desta mesma ferramenta, anexando o comprovante de incorporação extraído do ambiente eCAC da Receita Federal do Brasil.

A ferramenta foi construída a partir dos seguintes parâmetros:

- Somente deve ser possível a concessão de procuração direta do titular da informação para um outro usuário, ou seja, somente é possível um nível na cadeia de procurações, não sendo possível substabelecer a procuração recebida a outro;
- A procuração -poderá ser ofertada a um CNPJ ou a um CPF;
- O sistema permite a inserção de data de início de data de fim da procuração eletrônica outorgada;
- É possível que uma empresa autorize vários CNPJs ou CPFs a acessarem as suas informações;
- Tanto o outorgante da procuração pode acompanhar as procurações outorgadas e a sua validade quanto os outorgados podem fazer o acompanhamento das procurações recebidas;
- A outorga acontece no âmbito do CNPJ raiz, ou seja, a empresa que outorga uma procuração permite que o outorgado tenha acesso à informação de todos os estabelecimentos, não sendo possível outorgar procuração apenas para um estabelecimento;
- A procuração está no âmbito do FAPWeb, continuando a autenticação tanto do outorgante quanto do outorgado sendo feita pelo GOV.BR.
- 40) O acesso à ferramenta de "Procurações Eletrônicas" é feita na tela inicial da empresa

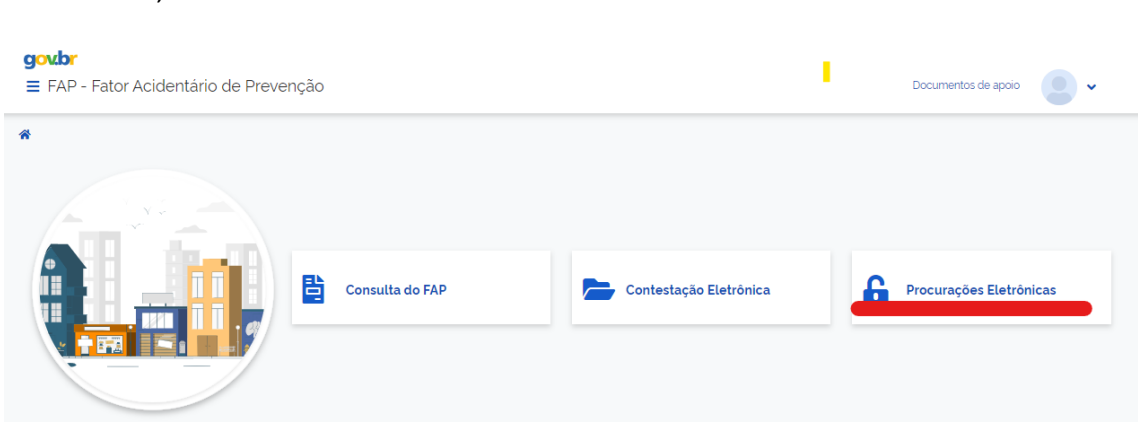

41) Após, o usuário será direcionado para a tela abaixo, em que é possível consultar as Procurações Eletrônicas cadastradas e autorizações de acesso em casos de

#### Procurações Eletrônicas no FAPWeb, clicando no ícone

incorporação. A tela inicial já apresenta todas as informações cadastras no momento do acesso para o CNPJ:

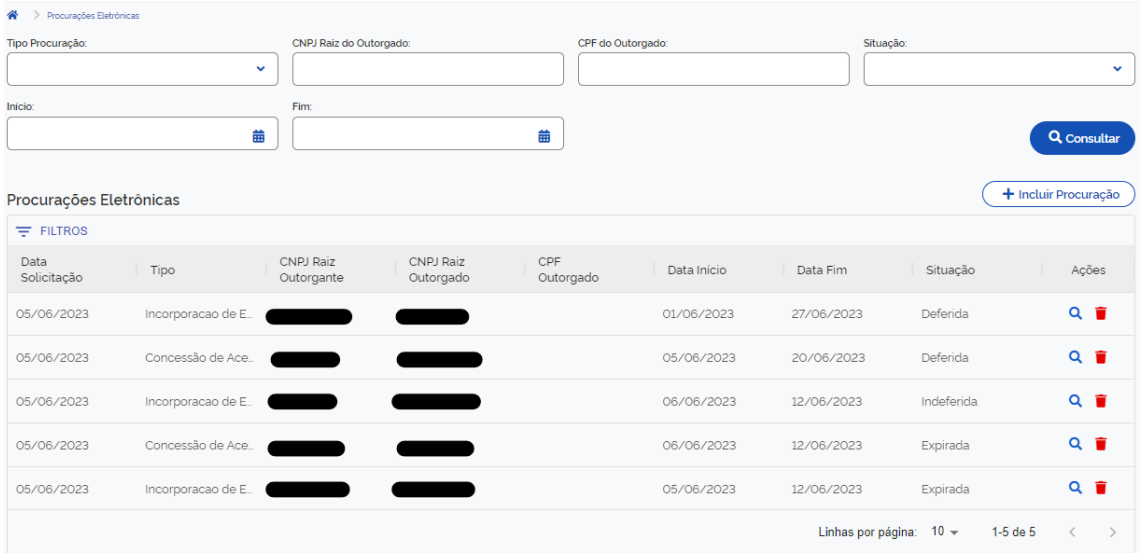

41) Para incluir uma nova Procuração ou autorização de acesso em caso de incorporação o usuário deve clicar em  $($  + Incluir Procuração  $).$ 

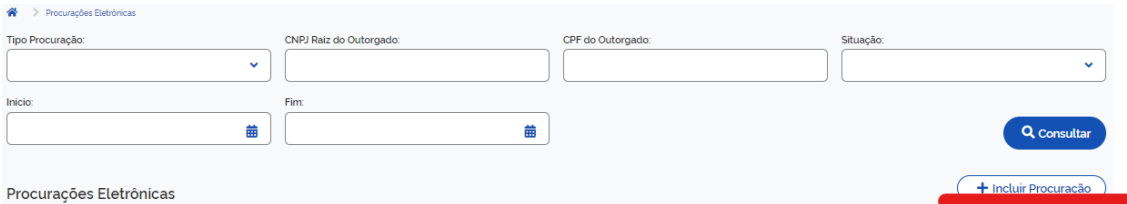

42) Ao selecionar o campo "Tipo Procuração" serão ofertadas duas opções ao usuário, sendo a primeira para "conceder acesso" aos dados do FAP do outorgante a outro CNPJ ou CPF, sendo esta a "Procuração Eletrônica" propriamente dita e a segunda para que a empresa incorporadora possa solicitar acesso aos FAP da empresa incorporada " na opção "Incorporação de Empresa".

43) Na opção "Concessão de Acesso", a empresa outorgante irá preencher o CNPJ Raiz do outorgado ou o CPF e a data de Início de validade da autorização de acesso. O preenchimento da data fim é opcional. Nos casos de "Concessão de Acesso" o campo justificativa não pode ser preenchido e nem pode ser feito upload de arquivos, visto que a outorga de acesso é liberalidade da empresa outorgante.

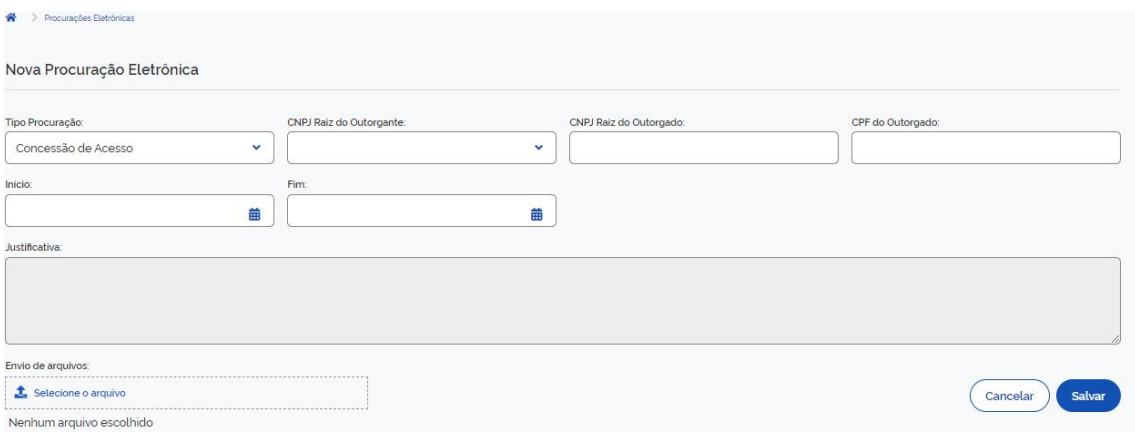

44) Após clicar em "Salvar" a Procuração Eletrônica estará cadastrada.

45) Caso seja selecionada a opção "Incorporação de Empresa" O CNPJ da empresa incorporada deve ser registrado em "CNPJ Raiz do Outorgante", não sendo possível o cadastramento de incorporação de empresa por pessoa física (CPF). O campo "Início" deve ser obrigatoriamente preenchido. Ademais, a empresa deve inserir a justificativa que entender pertinente e obrigatoriamente anexar documento que comprova a incorporação obtido no portal eCAC da Receita Federal do Brasil:

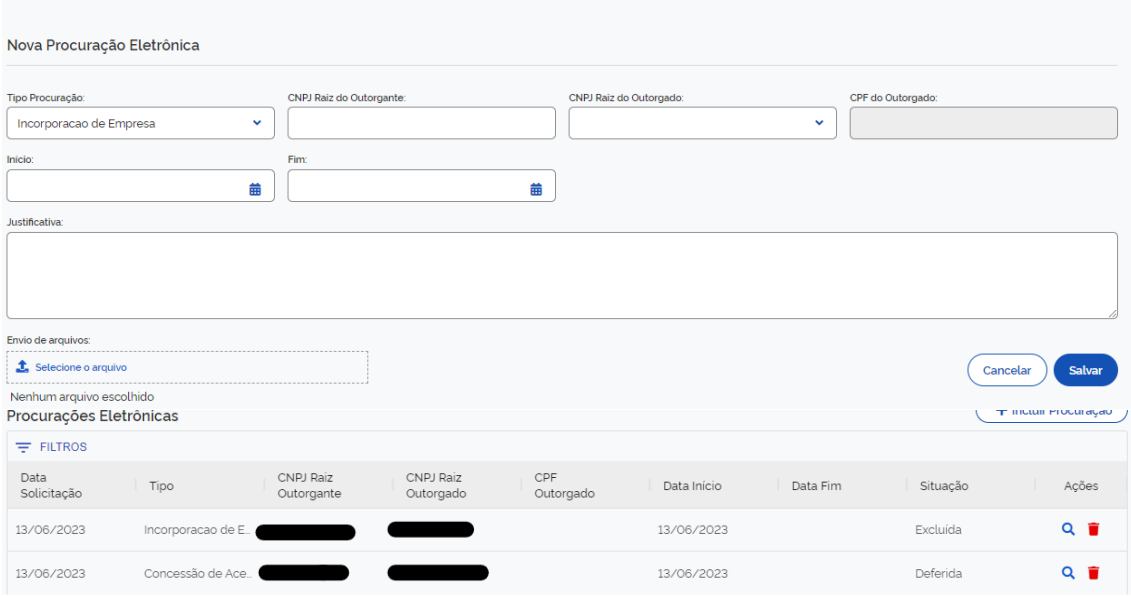

46) Nos casos de incorporação de empresa, ao clicar em "Salvar", a solicitação será encaminhada à unidade competente no Ministério da Previdência Social para análise e deferimento ou indeferimento da solicitação, sendo que o status poderá ser acompanhamento na opção "Consultar":

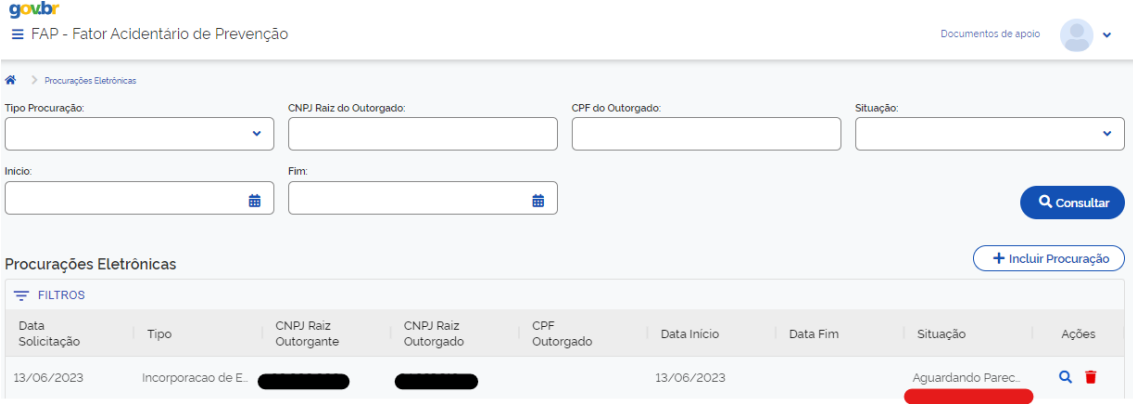

47) Para excluir uma "autorização de acesso" ou registro de incorporação de empresa basta clicar no ícone  $\blacksquare$ :

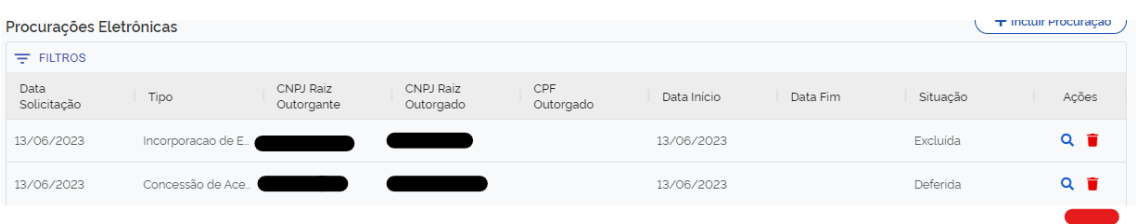

48) Após os procedimentos acima, o CNPJ Raiz outorgante ou incorporado poderá ser consultado pela empresa outorgada ou incorporadora na ferramenta "Consulta do FAP".

49) Para a comprovação da incorporação deve ser anexada, preferencialmente, a certidão emitida por meio do portal e-CAC, da Receita Federal do Brasil, conforme modelo abaixo:

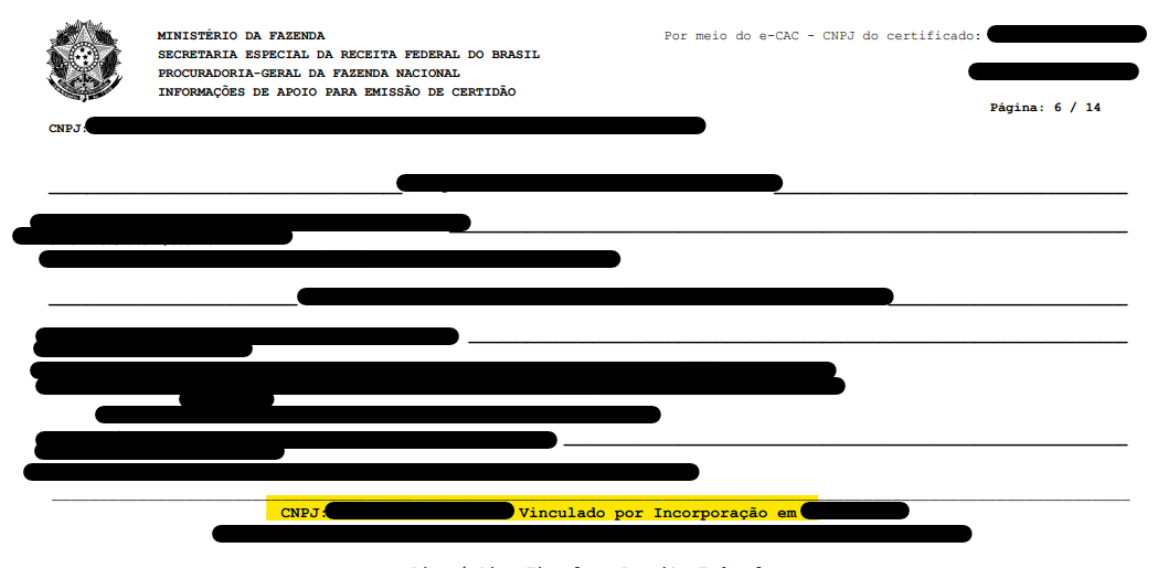

50) Na impossibilidade de obtenção da certidão acima, aceitar-se-á como meio de prova da incorporação a alteração do contrato social na qual consta o seu registro.